## NYSOH Broker Certification - Step 1: Account Credentials

Certification Courses are now offered through the NY State of Health (NYSOH). There are no fees associated with certification courses or the associated exam. These trainings are free courses and they do not count for Continuing Education (CE) credits as they are not offered through the Department of Financial Services (DFS). Training modules are completely online and have been streamlined for your convenience. Broker Certification Modules 1-4 are step-by-step instructions on the complete setup of the broker account and Certification Trainings.

To become a certified broker with NY State of Health, complete the steps outlined below. *Brokers must be currently licensed as an insurance agent or a broker in* New York State

Note: A NYS Insurance License is separate from the NYSOH Certification.

1. Go to [https://nystateofhealth.ny.gov](https://nystateofhealth.ny.gov/). Click Brokers on the top right-hand corner of the screen.

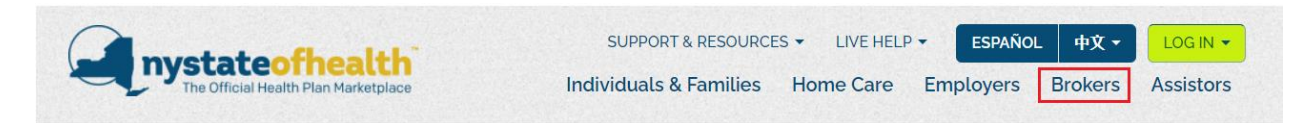

2. On the Broker Sign-on screen, click the CLICK HERE TO REGISTER > link for New Users in the Get Started box.

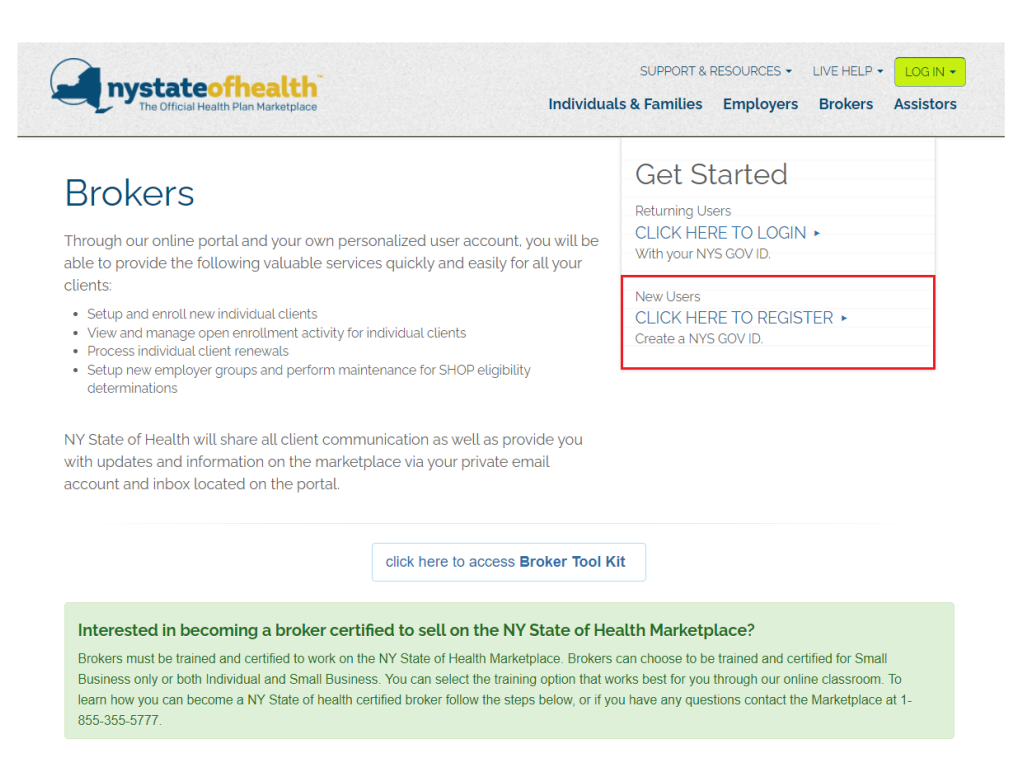

- 3. Next, create an NY.Gov ID that is specifically used for the Broker account. Enter your First Name, Last Name at the top of the screen. Then, enter and confirm the Email Address that will be associated with the account. At the bottom of the screen, enter the Username that will be used to sign into the Broker account on the NYSOH website. Click Create Account.
	- Note: An email address can only be affiliated with one username. It is suggested that Brokers use their business/broker email address to separate from any personal accounts linked to NY.Gov (such as DMV, or the Individual Marketplace).

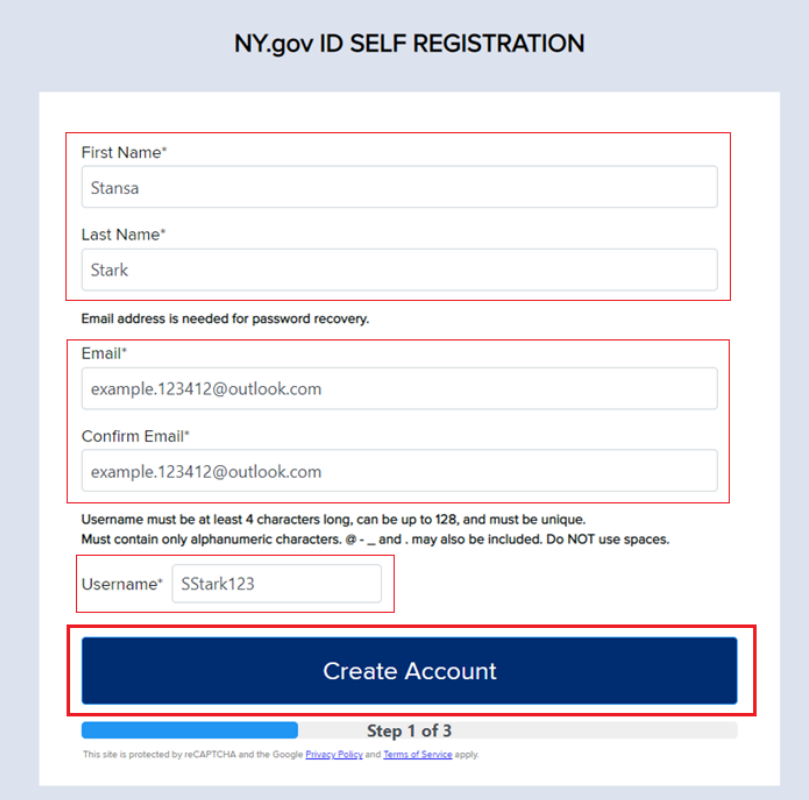

4. Confirm that the information on the screen is correct. If edits are needed, click Back. To confirm the information is correct, click Continue.

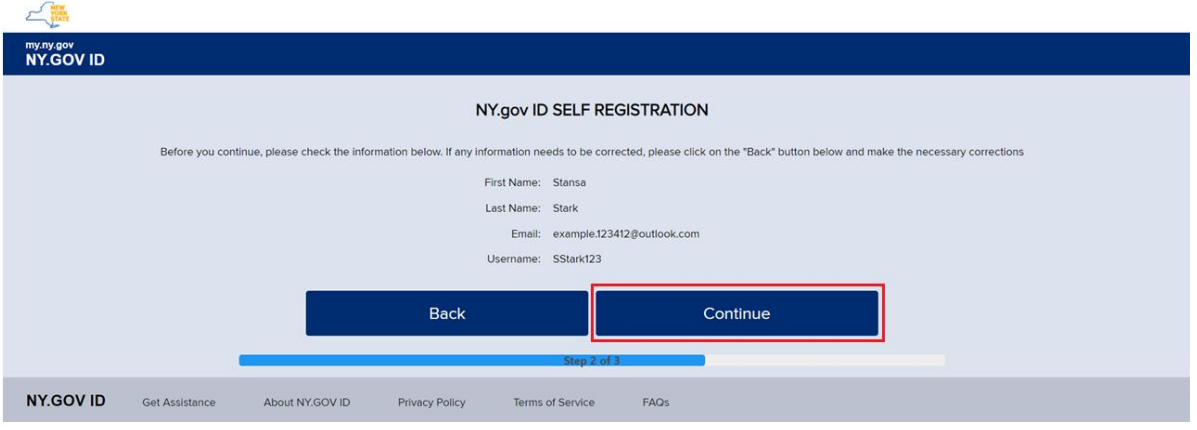

5. The last screen confirms that an activation email is being sent to the address entered. Click Finish.

 $\sqrt{2}$ 

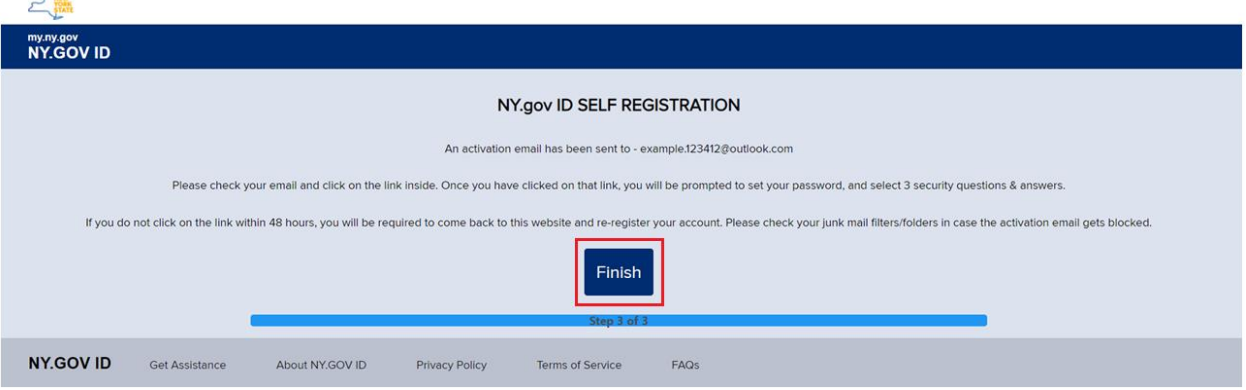

6. In the activation email, click the click here link to activate the account.

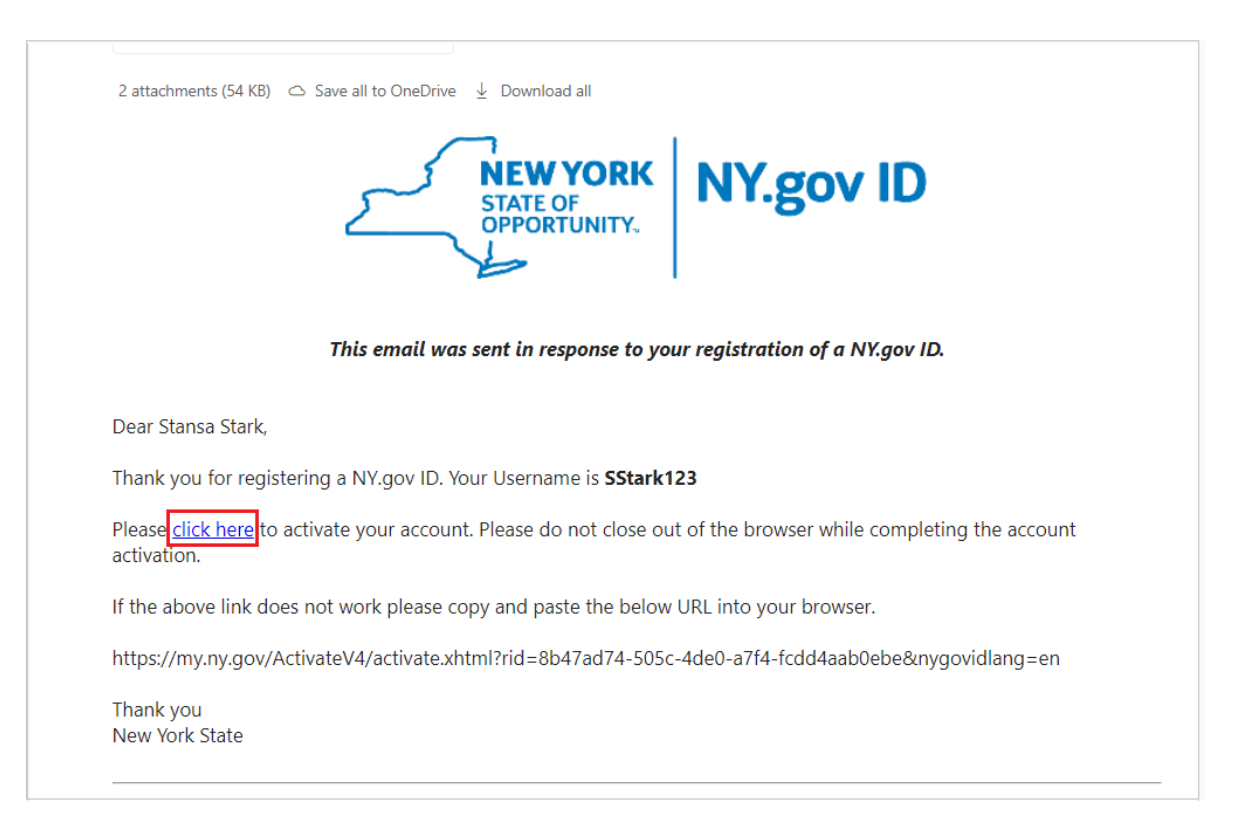

7. After activating, select the personalized security questions and set the answers in the event the password is forgotten. Click Continue.

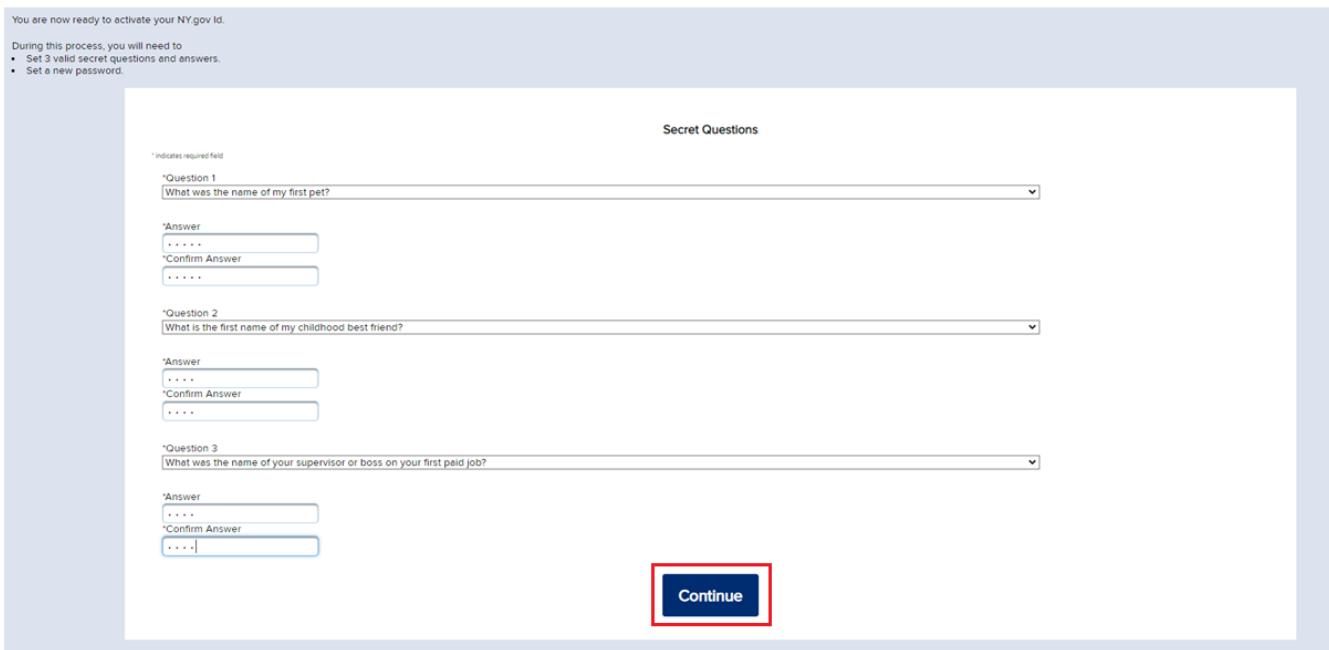

8. At this point you will receive a confirmation "You have successfully saved your secret questions and answers. Please click Continue to set your password." Click **Continue**.

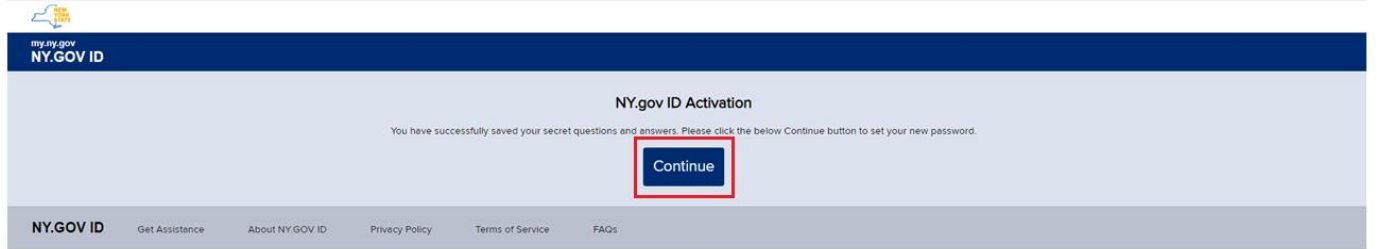

9. Next, set and confirm a password for this account. Passwords must be a minimum of 14 characters including – 1 Capital letter, 1 Digit and 1 Special Character. Click Continue.

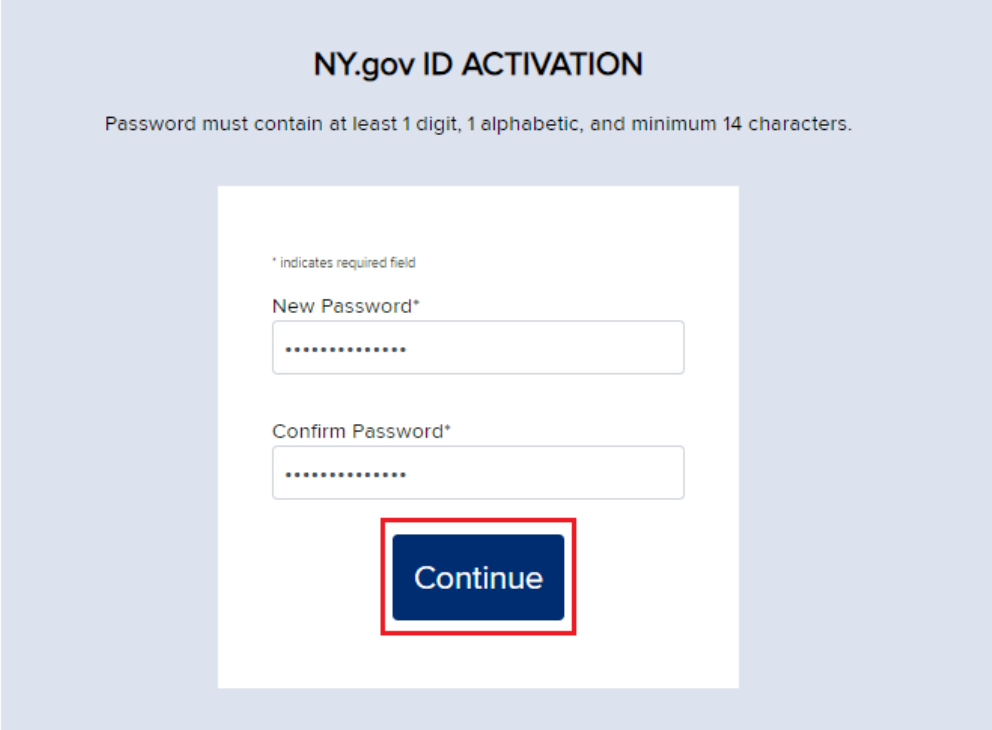

10. Click Continue once the password is set.

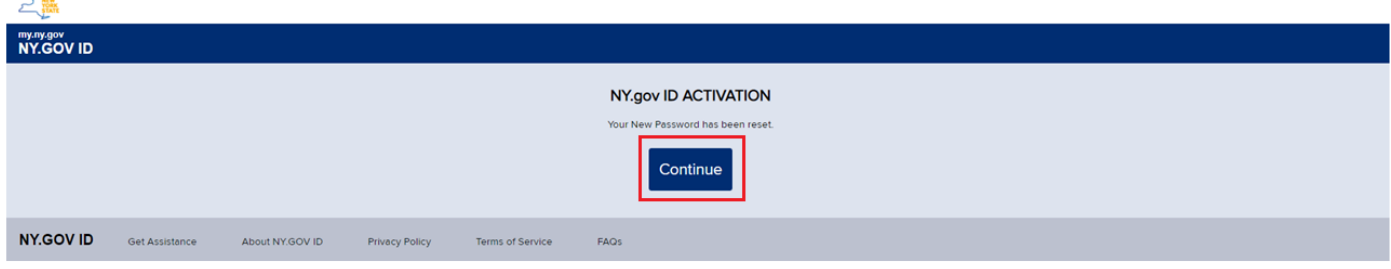

11. Now that the NY.Gov ID account credentials have been set, log in to the NYSOH website at[: https://nystateofhealth.ny.gov](https://nystateofhealth.ny.gov/)

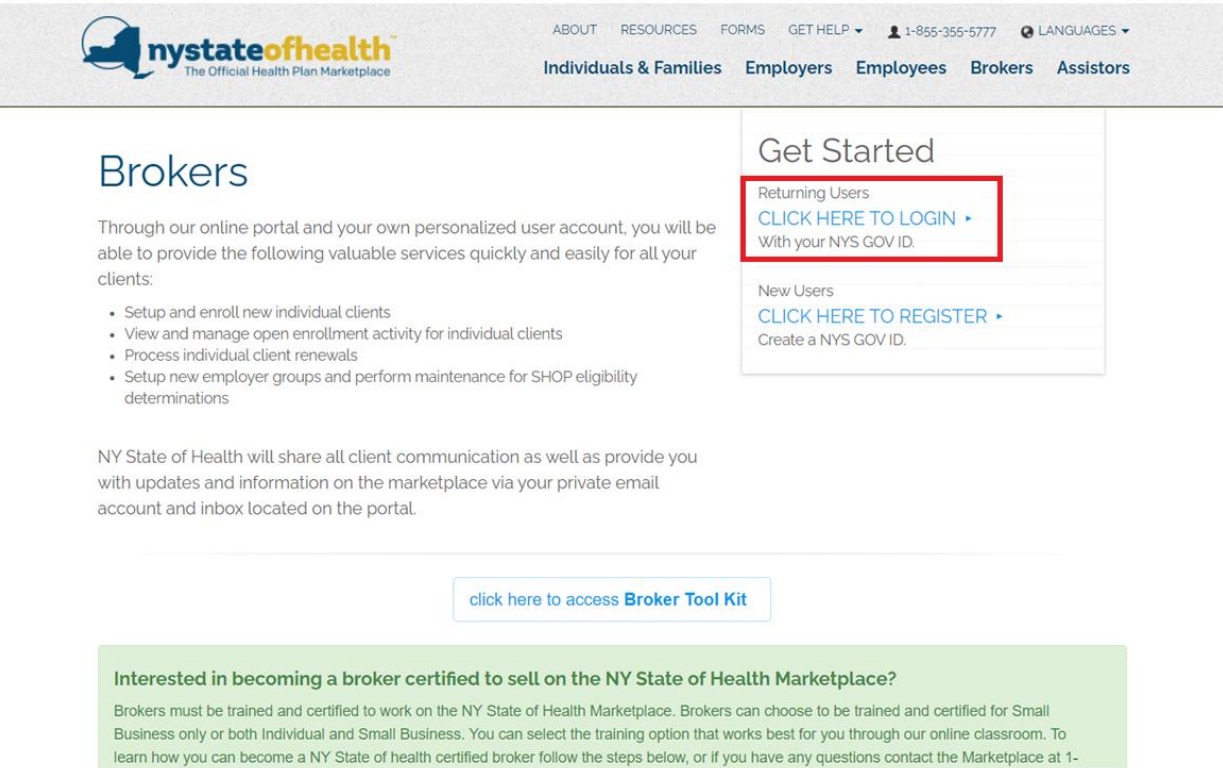

\*Continue to the next User Guide: NYSOH Broker Certification - Step 2: Identity Proofing and Licensing